# SpiScholar 学术资源在线导航用户使用手册

### SpiScholar 学术资源导航简介

SpiScholar 学术资源在线(纬度学术资源在线)主要由纬度学术期刊指南和纬度学术 搜索构成。

纬度学术期刊指南整合数据库中的期刊,为用户提供全面的期刊信息、权威的收录信息 及特有的期刊分析功能,帮助用户寻找合适的高质量期刊投稿,降低用户需要在不同数据库 获取信息的复杂度。

纬度学术搜索整合来源于出版社、数据库及可开放获取的海量资源,建立引文网络,为 用户检索文章、评价论文学术影响力、获取全文提供一体化服务。

# SpiScholar 学术资源导航访问方式

1、图书馆主页访问

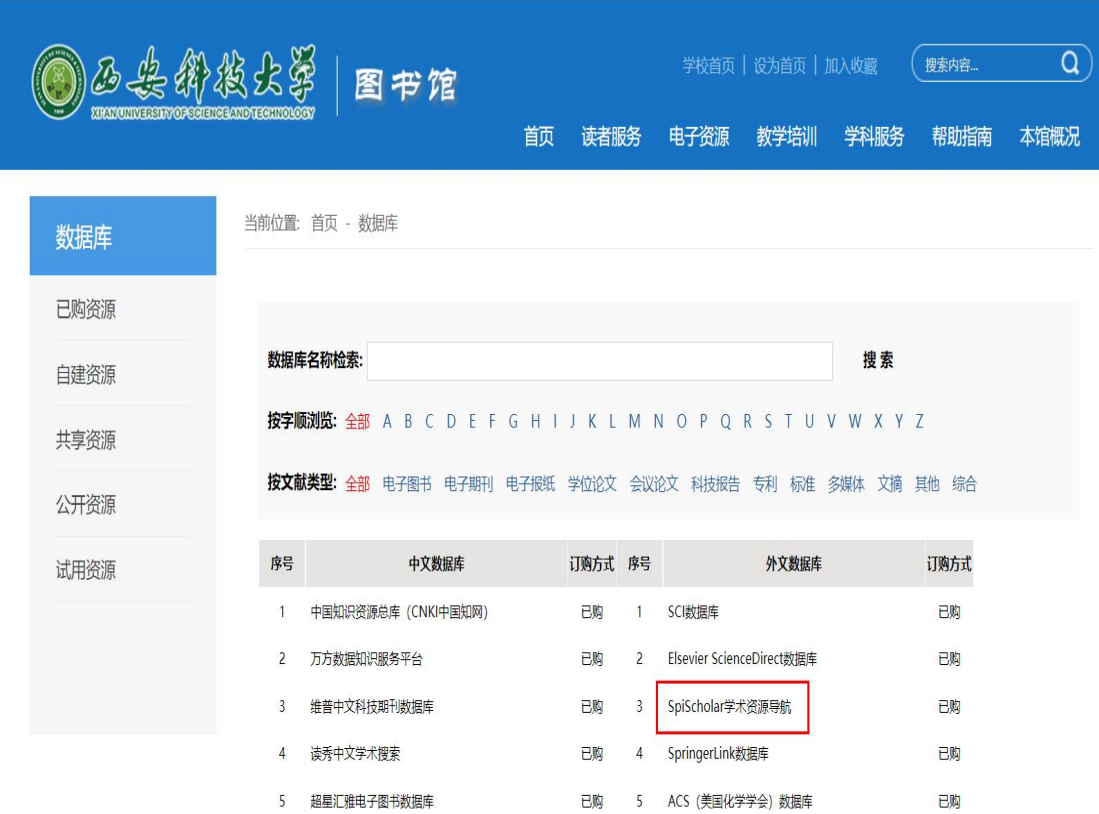

2、直接在浏览器中输入"[http://spis.hnlat.com/](http://crs.hnlat.com/)"

3、扫描下方网站二维码

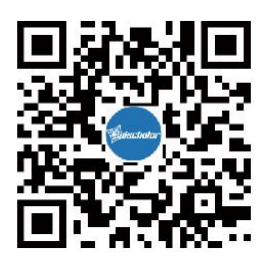

温馨提示: 在校园 IP 内外皆可注册个人账号, 既可以保存个人学习记录, 又可以在校外 访问。

## 纬度学术搜索

纬度学术搜索为用户提供论文检索与获取服务。它丰富的网络资源,将分散在世界各地 服务器上的学术论文重新组织,建立索引,解决用户在做课题、写论文、了解学术成果过程 中,难以直接获取全文的难题。

纬度学术搜索旨在为用户提供简单、便捷的学术发现服务,同时也实现了纬度学术资 源在线中,学科到期刊、期刊到文章的资源获取服务闭环。

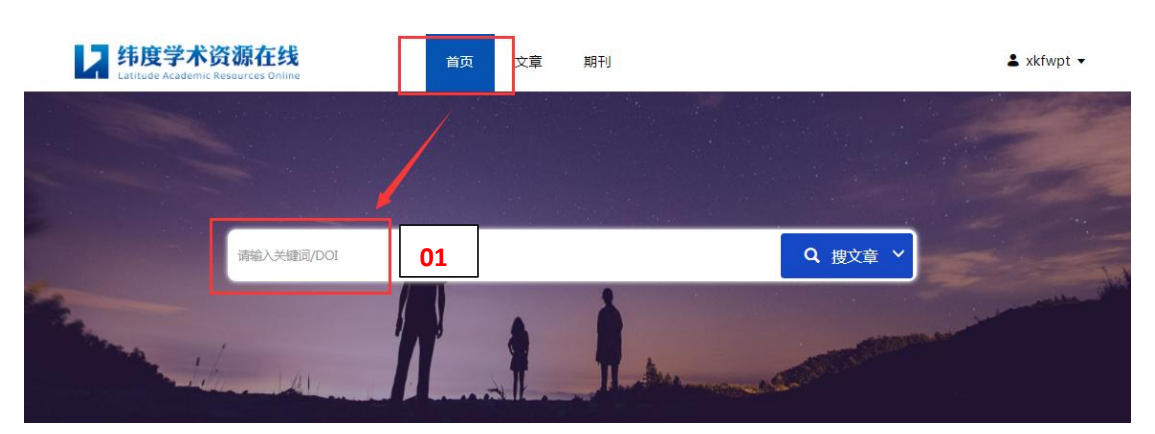

### 检索文献

1、在首页的检索框中,直接输入关键词或者 DOI 搜文章;

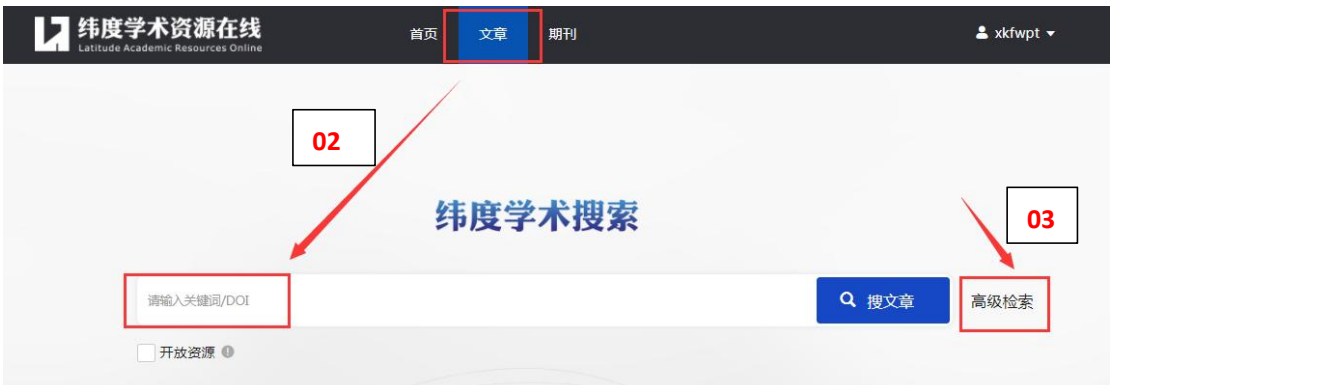

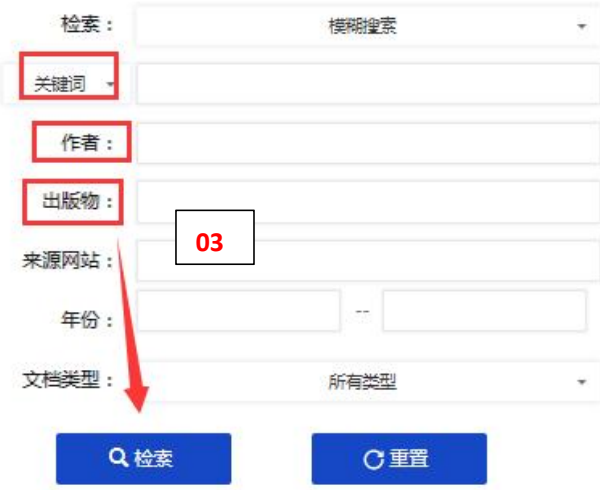

2、点击"文章"进入"纬度学术搜索"页面,输入关键词/DOI 搜文章;

3、点击"高级检索",可根据关键词、标题、作者、年份、出版物等进行组合检索。

### 文章检索结果页面解读

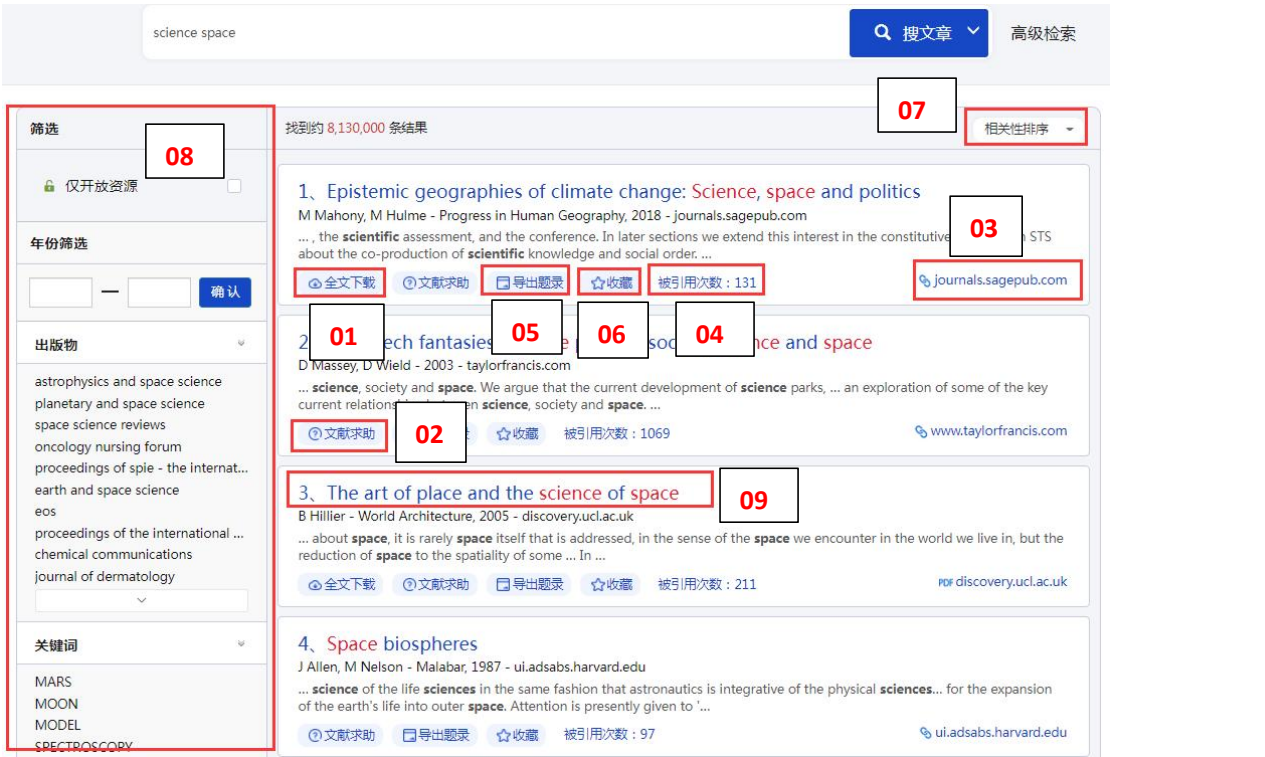

- 1、点击"下载"按钮,直接下载全文
- 2、如果没有下载按钮,则点击"文献求助",输入邮箱,请求获取全文
- 3、查看文章"收录数据库"的链接地址,如图书馆已采购可直接下载
- 4、查看该篇文章的"被引用次数"即"被引量",引用次数越高,学术水平相对越高
- 5、查看、导出文章的"参考引文"信息
- 6、将文章收藏到"个人中心"方便查看
- 7、默认按"相关性排序",也可选择按"时间排序"
- 8、提供"开放资源"、"年份"、"出版物"、"关键词"筛选功能
- 9、点击"文章标题"链接进入该篇文章的详情页面

### 文章详情页面解读

● 首页 > 文章 > Epistemic geographies of climate change: Science, space and politics

#### Epistemic geographies of climate change: Science, space and politics

擺要: ..., the scientific assessment, and the conference. In later sections we extend this interest in the constitutive spaces ... in STS about the co-production of scientific k nowledge and soc...

#### 来源: M Mahony, M Hulme - Progress in Human Geography, 2018

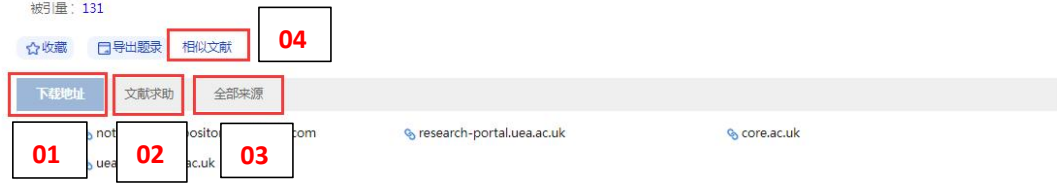

- 1、这篇文章"可直接下载全文"的所有地址
- 2、点击"文献求助",输入邮箱,请求获取全文
- 3、该篇文章的"全部来源"地址
- 4、该篇文章"相关性较大"的其他文章

## 纬度学术期刊指南

纬度学术期刊指南旨在为用户提供期刊导航与期刊分析服务,收集全球重要数据库收 录的学术期刊,根据国际国内主流的期刊收录体系重新组织期刊,提供期刊检索、期刊分 类浏览和期刊分析等功能。解决用户需要转换到不同数据库获取期刊信息的难题,帮助用 户全面、准确的评价和选择期刊。

纬度学术期刊指南致力于帮助用户客观、综合地评价期刊,快速、准确地选择投稿期 刊。

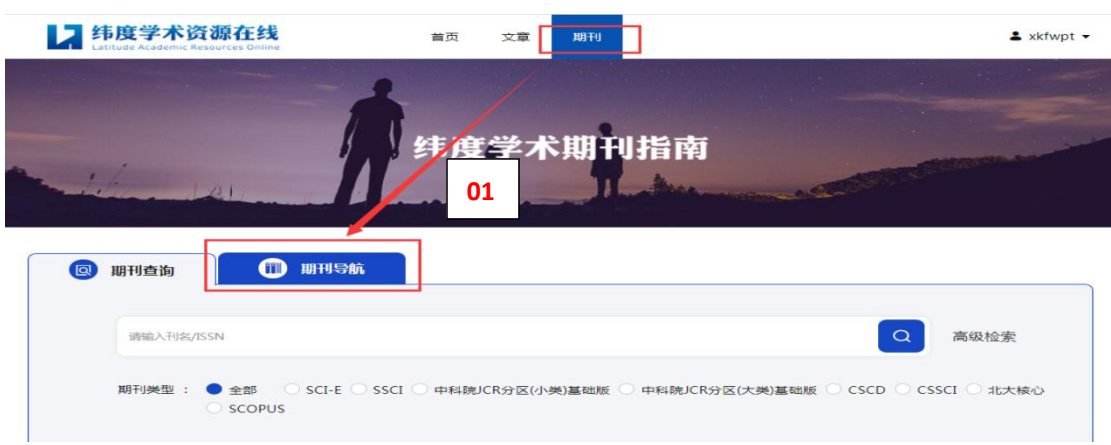

## 浏览不同学科体系期刊

### 1、点击进入"期刊导航"页面

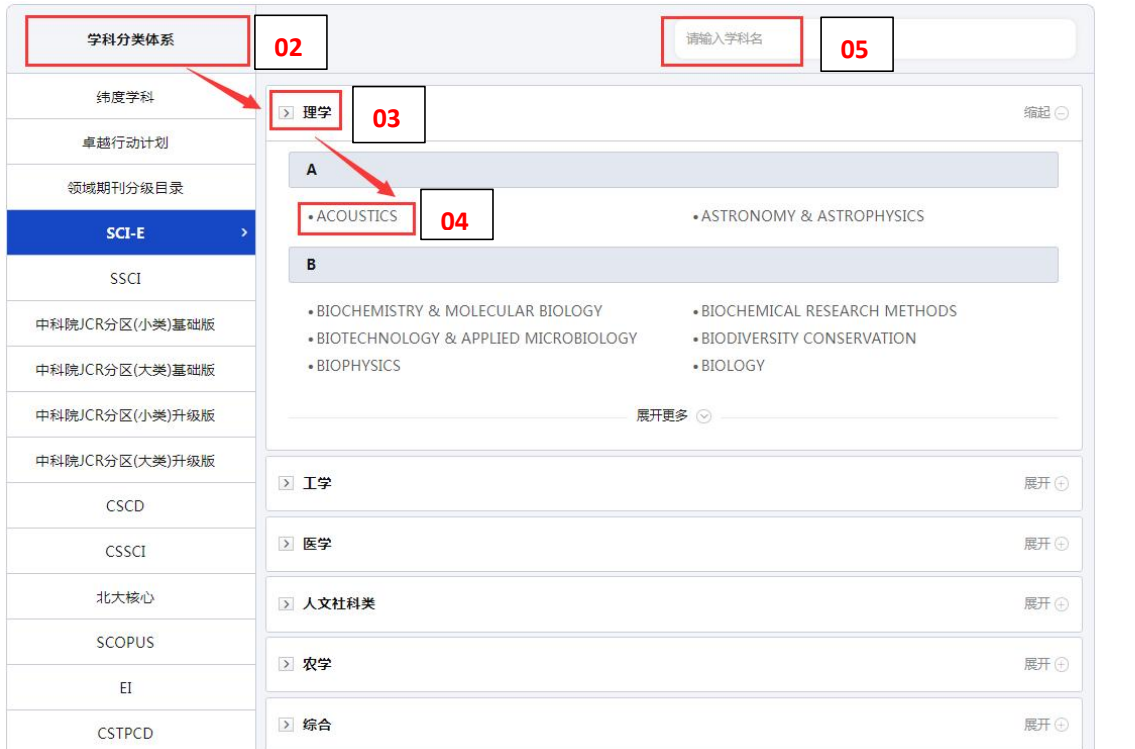

- 2、选择"学科分类体系"
- 3、选择"学科门类"
- 4、查看学科下的期刊
- 5、输入"学科名"快速检索学科
- 检索期刊

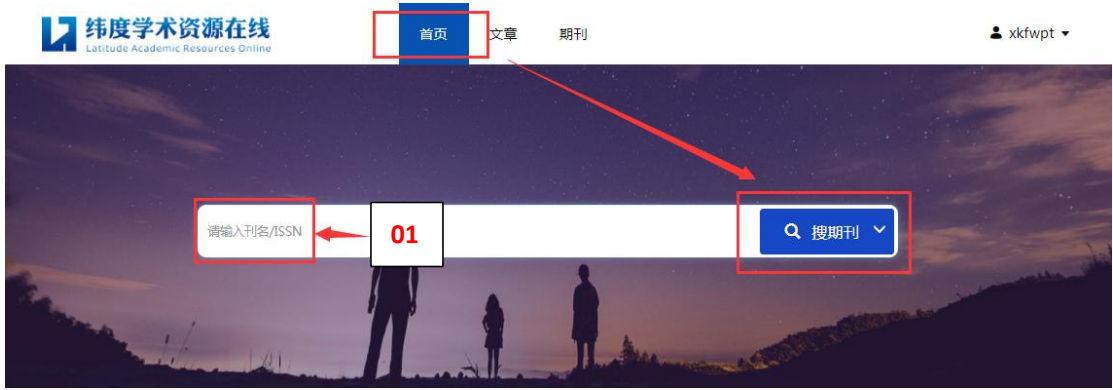

1、在首页切换成"搜期刊", 在检索框中输入"刊名"、"ISSN"快速检索期刊

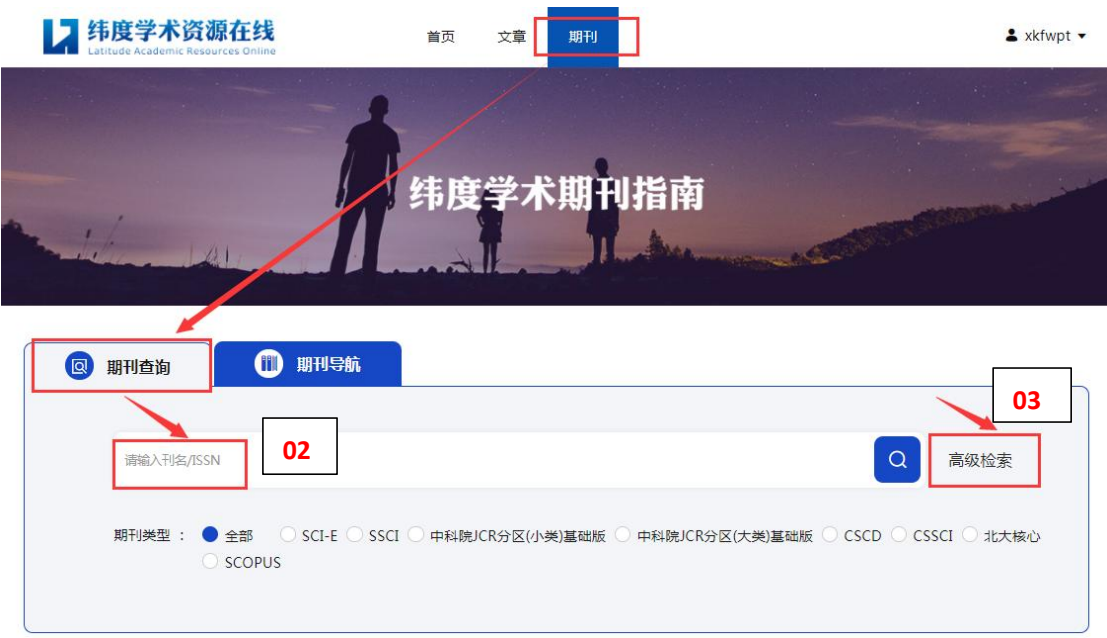

2、点击"期刊",在默认的"期刊查询"页面,输入"刊名/ISSN"检索期刊,同时可勾选 "期刊类型"进行限定检索

3、点击"高级检索",可按"刊名、ISSN、主题词"检索期刊,也可勾选"核心评价"组 合检索

# 期刊列表解读

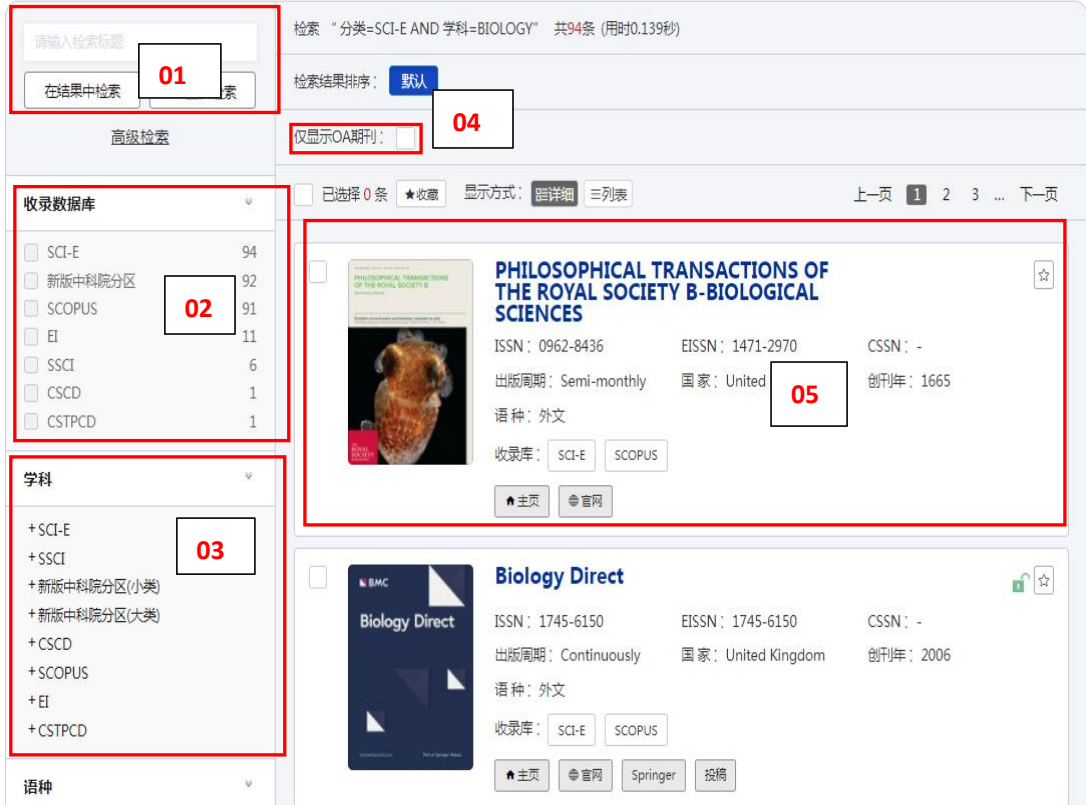

- 1、输入检索"标题",可在结果中二次检索,也可重新检索
- 2、筛选查看不同收录数据库的期刊
- 3、筛选不同学科下的期刊,可查看交叉学科下的期刊
- 4、筛选查看"OA 期刊"
- 5、查看期刊的"刊名"、"ISSN"、"收录情况"、"期刊官网地址"、"期刊分析"及 "期刊详情页面"

# 期刊详情页面解读

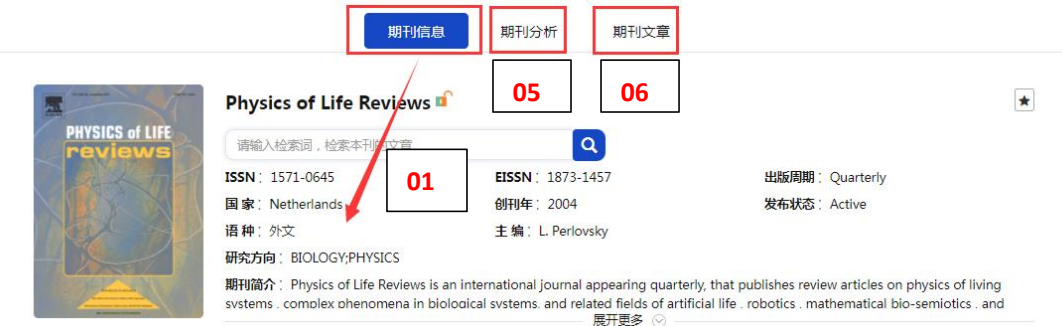

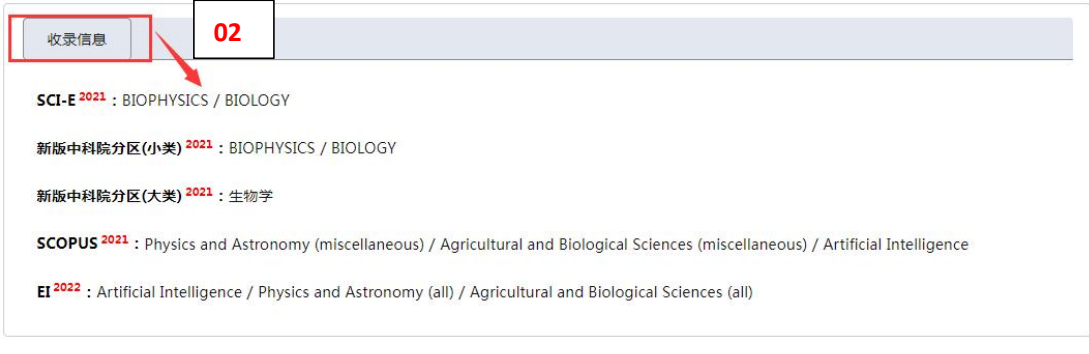

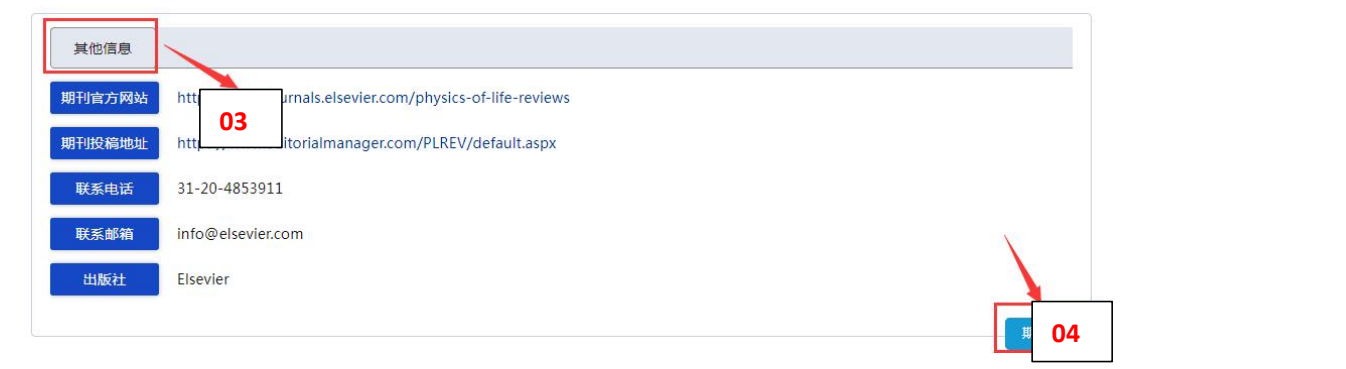

### 期刊信息页面:

1、查看期刊的"ISSN"、"出版周期"、"创刊年"、"主编"、"研究方向"、"期刊 简介"等基本信息

2、查看期刊最新的"收录信息"

3、查看"期刊官网"、"数据库地址"、"期刊投稿地址"、"出版社"、"联系方式" 等其他信息

4、"期刊纠错"功能,给产品邮箱提供有误字段和正确内容

5、杳看基于期刊关键词做的一系列"期刊分析"

6、查看该期刊相关性较大的"期刊文章"列表

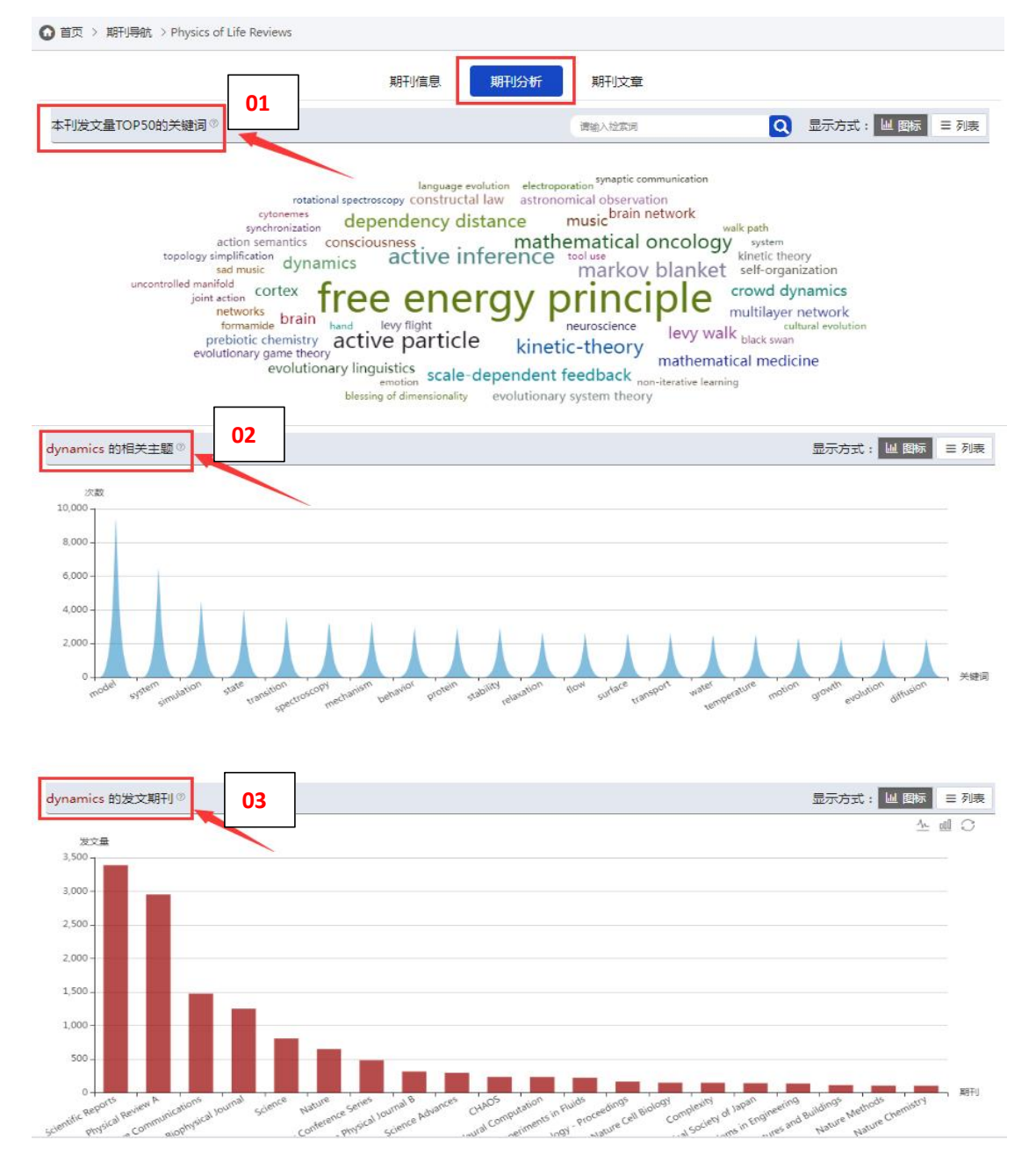

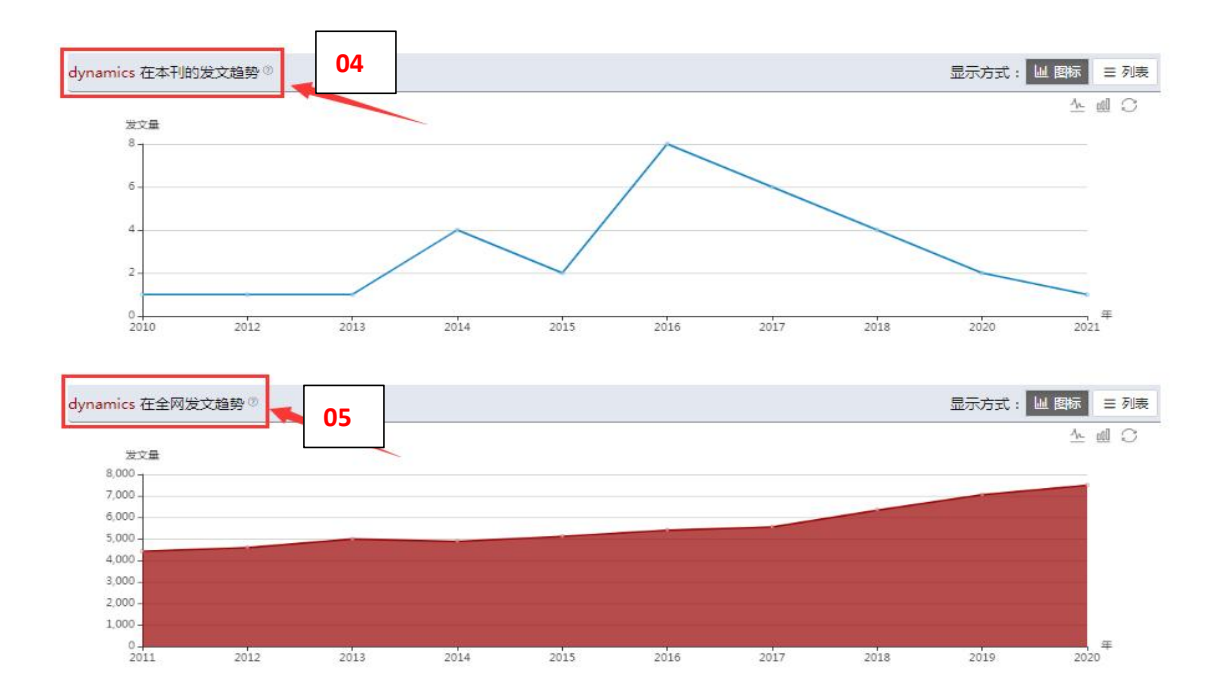

#### 期刊分析页面:

- 1、查看该期刊在历年以来发表文献里,出现次数最多的 50 个关键词
- 2、点击关键词,查看除该关键词外,在数据库中出现次数最多的 20 个关键词
- 3、点击关键词,查看该关键词在数据库中相关论文数量最多的 20 本期刊
- 4、点击关键词,查看该关键词在本期刊各年的相关论文数量
- 5、点击关键词,查看该关键词在数据库中各年的相关期刊论文数量

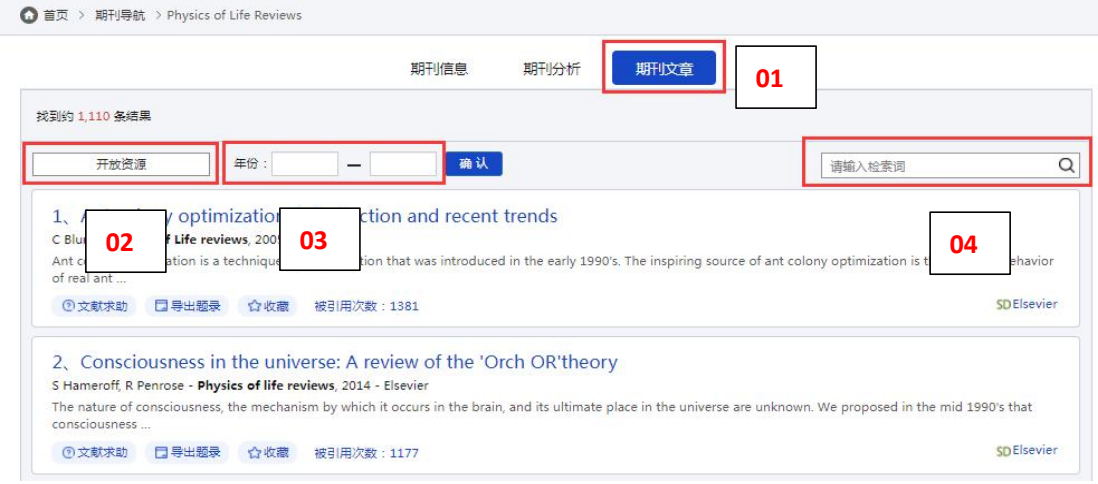

### 期刊文章页面:

- 1、查看该期刊相关性较大的文章列表
- 2、限定"开放资源", 筛选该期刊可直接下载的文章
- 3、限定年份, 筛选该期刊不同年份的文章
- 4、在该期刊中按关键词搜索文章

### 纬度文献互助平台:

纬度文献互助平台拥有数亿的资源索引和庞大的互助群体,用户通过求助可快速获取国内外 主流全文数据库的期刊论文、会议论文、学位论文等。

### 访问方式:paper.hnlat.com

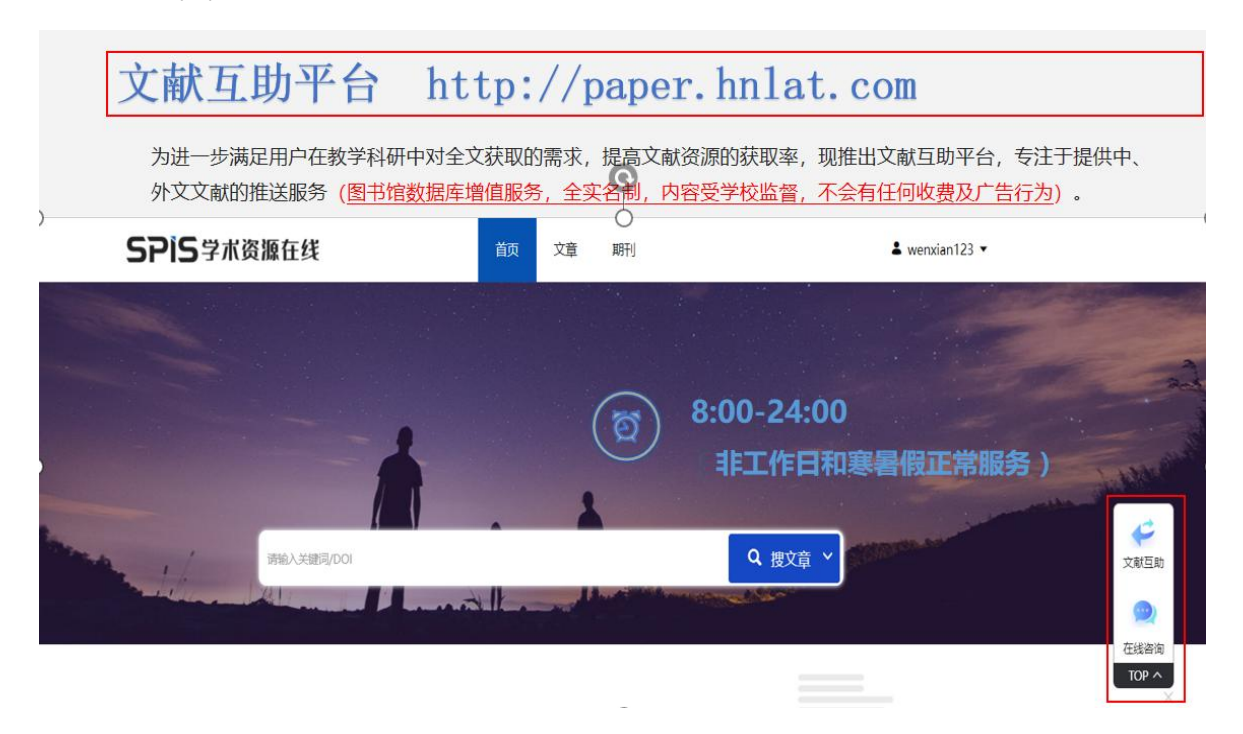

数据库网址: <http://spis.hnlat.com/>

(提供校外访问功能:读者在机构 IP 内外皆可注册,审核通过后即可在机构 IP 外通过互联 网登录使用,无需使用 VPN 等第三方系统;同时还支持 CARSI 认证方式,对接学校统一认 证系统。)